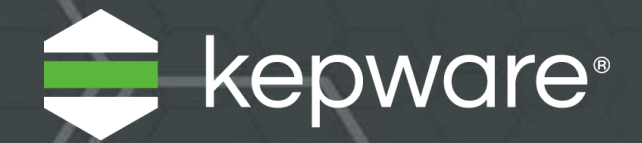

# KEPServerEX® V6 DataLogger 简易指南

ptc

配置 DataLogger 以进 行数据收集和分析的介绍 性指南。

### 简介

KEPServerEX® DataLogger 可提取 KEPServerEX 所收集的数据, 并将其记录到兼容 ODBC 的数据库中, 包括 MSSQL、 MySQL、PostGRE、Oracle 和 Microsoft® Access。

DataLogger 应用包括将一小组数据记录到单个表格中或将大量数据记录到多个数据库中。记录数据可采用多种速度, 从毫秒到 分钟到小时不等。

DataLogger 适用于各种场景,包括:

- 使用从可用性、性能和质量等信息汇总的数据进行总体设备效率 (OEE) 计算
- 可映射到表格中并基于批属性进行查询的批处理数据

按照以下步骤配置 DataLogger,以满足记录和分析需求。

## 配置 DataLogger

#### 1 建立数据库连接。

- 在 KEPServerEX 中, 选择 "DataLogger" 并添加新的日志组。
- 在"常规"属性组中,单击 DSN 字段中的"浏览" (…), 然后选择"配置 DSN..."以启动数据源管理员。

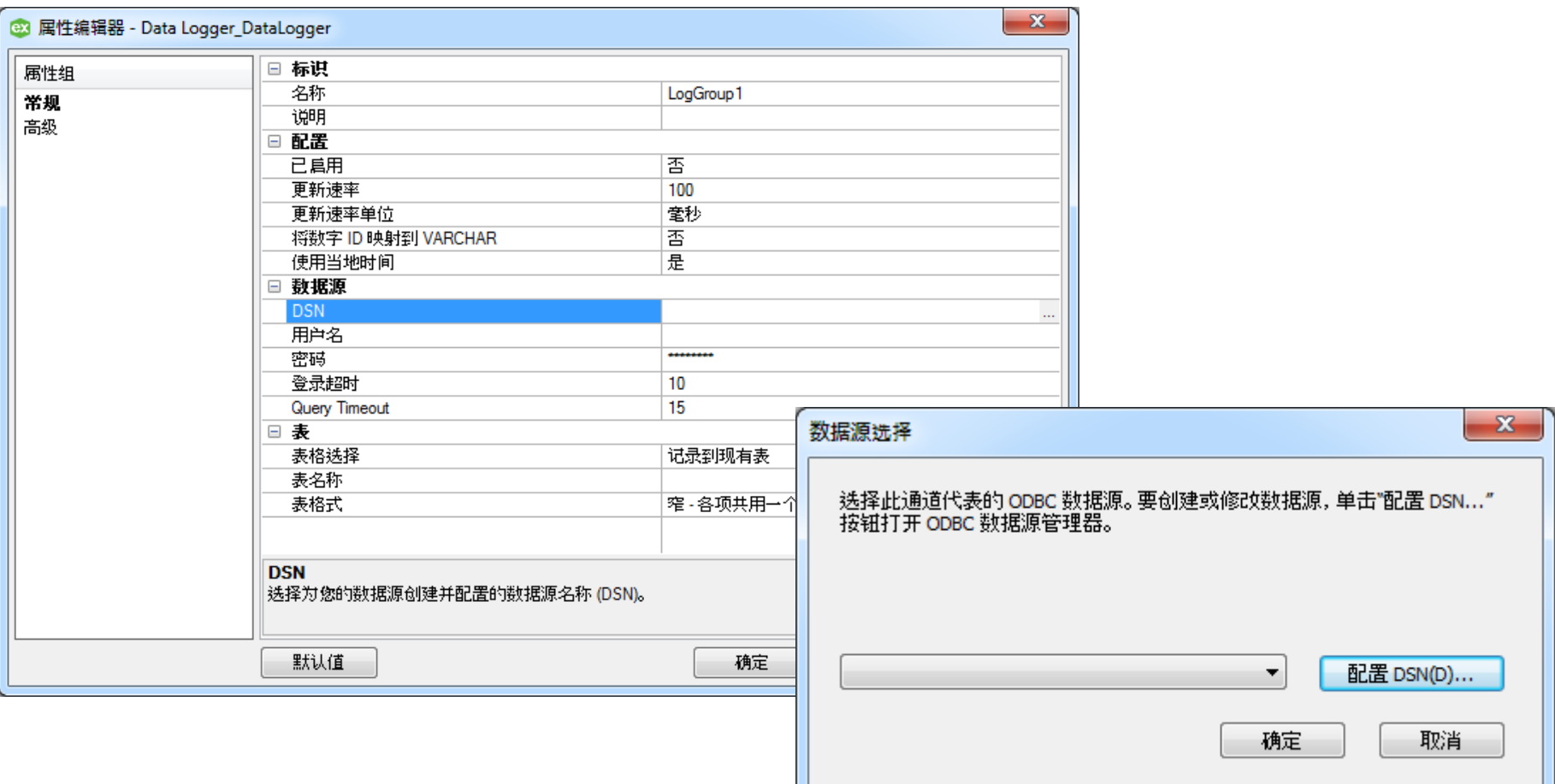

● 注意: 创建系统 DSN 连接将生成最佳的记录结果, 并适用于 KEPServerEX 默认设置。

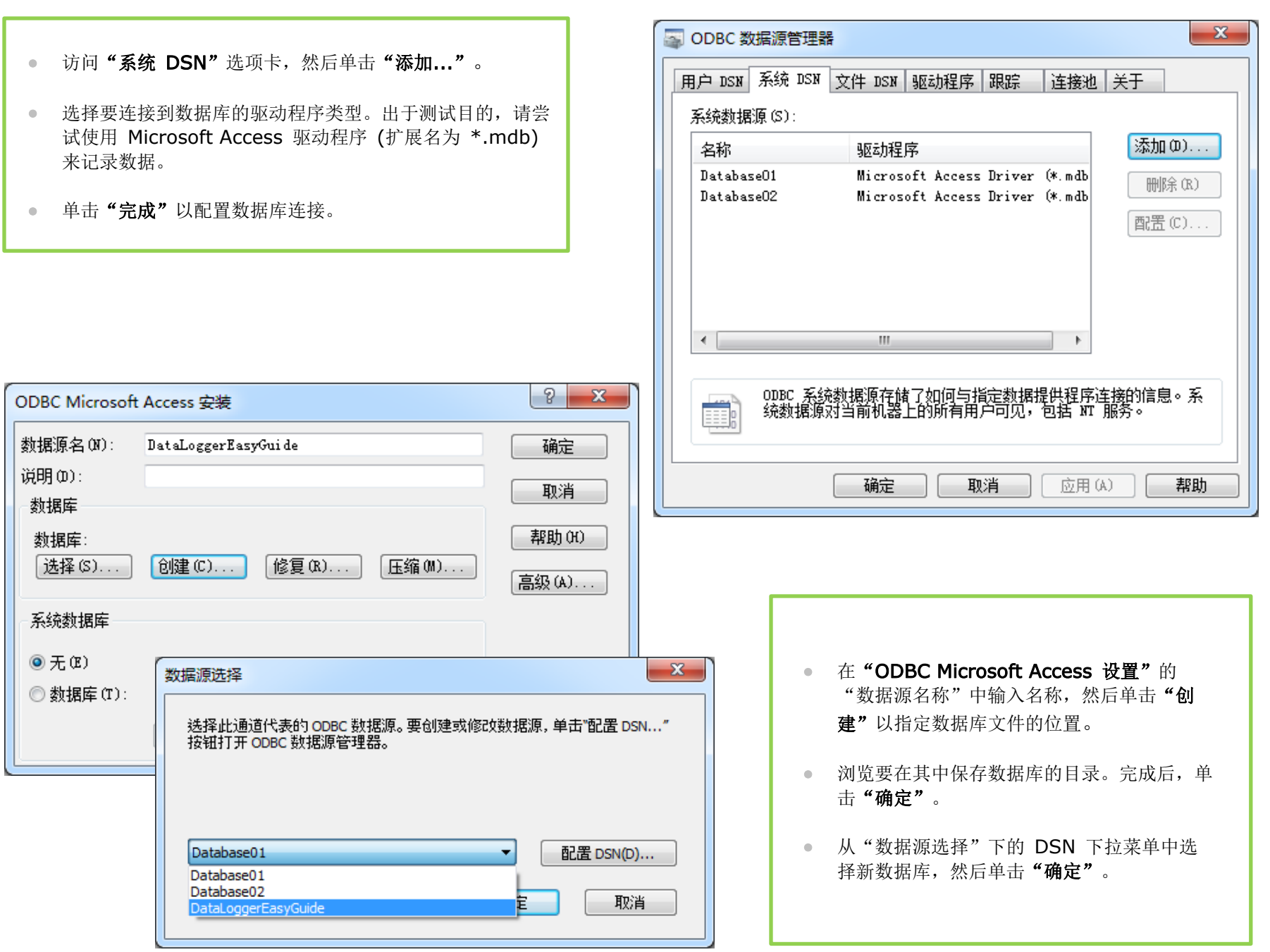

- 2 选择数据记录表和表格格式。 在日志组|常规中找到"表格"属性组。
	- 对于表格选择,选中"每次创建新表时,始终附加到此表"。
	- 在"表格名称"字段中输入表格的名称。本例中使用"Table1"。
	- 对于表格格式,选中"窄 各项共用一个列映射"。

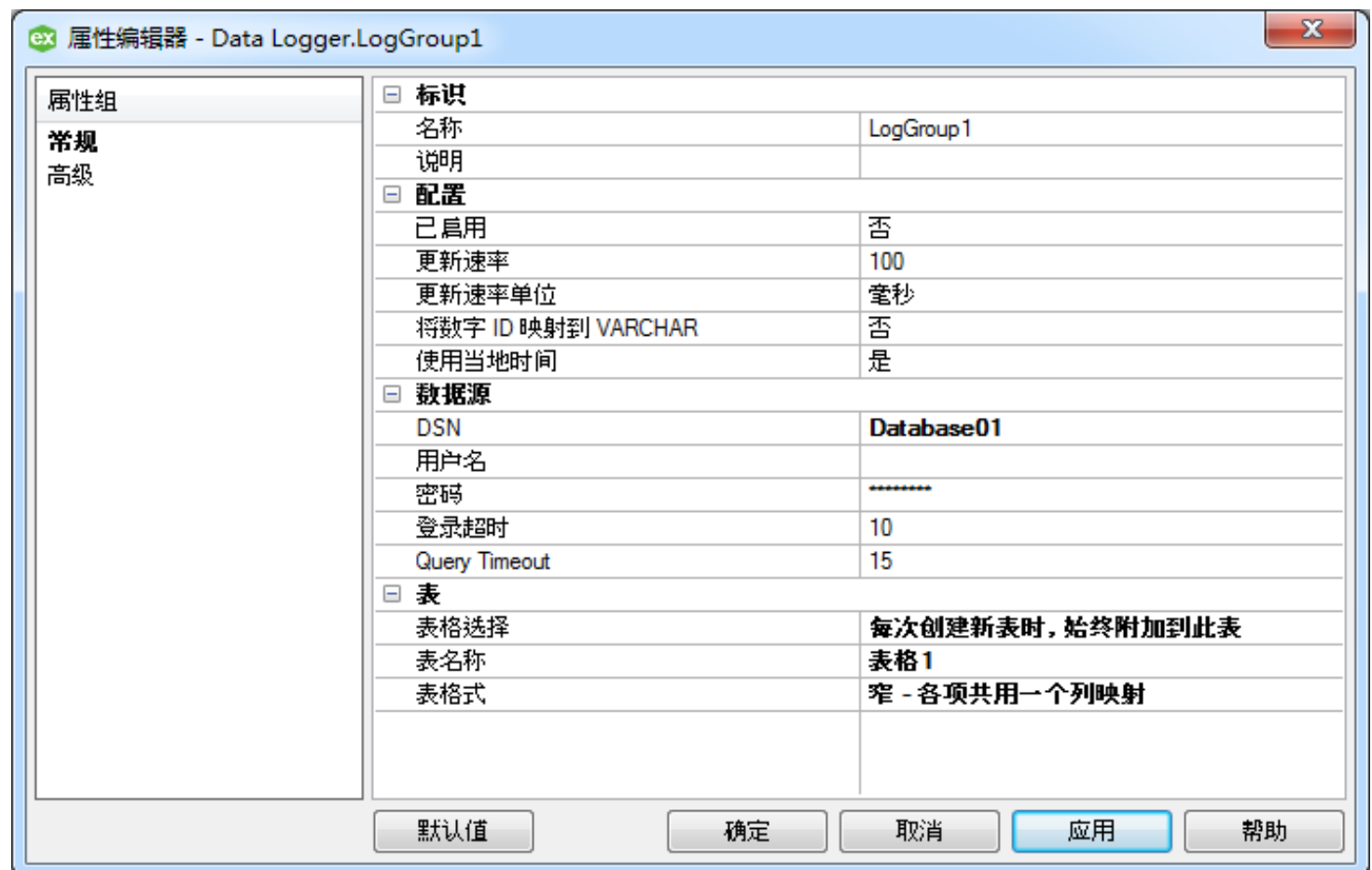

3 选择要从服务器记录的数据。

● 右键单击"日志项",然后选择"新建日志项"或选择"添加日志项..."。

● 从"项 ID"字段单击"浏览" (…),然后选择要记录的数据。出于测试目的,请选择一个系统标记,例如"Time\_Second."

● 有关表格选择和表格格式选择的详细信息, 请参阅 DataLogger 产品手册。

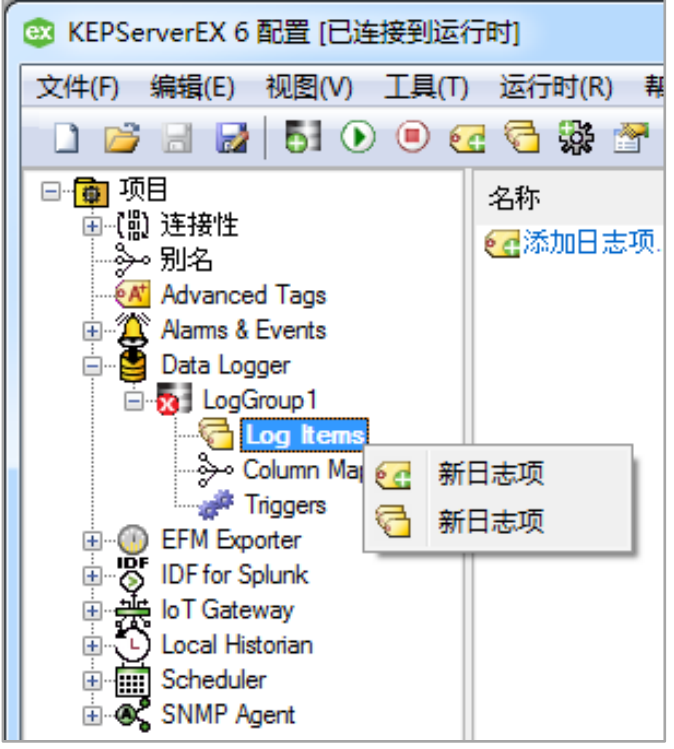

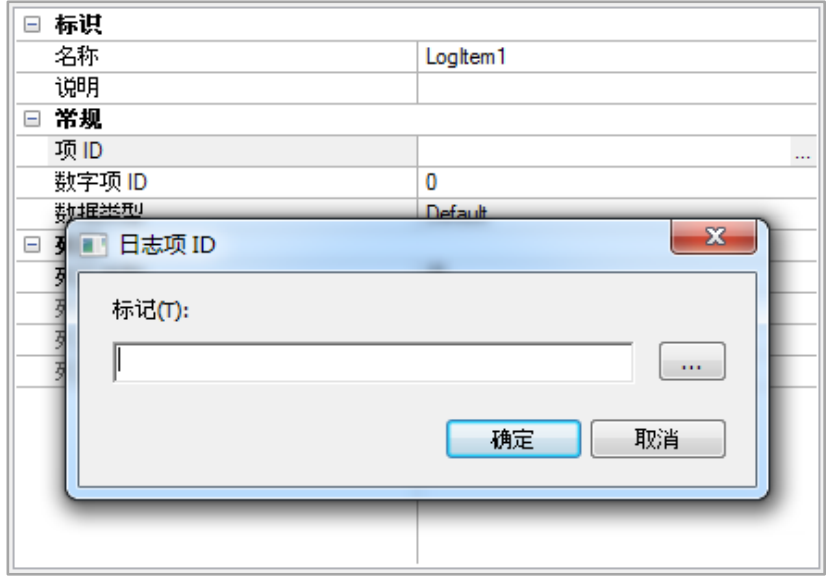

#### 4 返回至 KEPServerEX 配置窗口。

- 要开始记录,单击 KEPServerEX 工具栏中的图标。
- 要停止记录,单击工具栏图标。

您还可配置多个日志组,采用不同记录速率或记录到不同的数据库中。

#### 5 触发要记录的数据。

DataLogger 新日志组的默认设置包括预配置的 500 毫秒触发器。

- 在 MS Access 中打开新数据库文件 (保存到在步骤 1 中指定的位置), 以验证数据是否已记录。
- 如果数据在表格中,则操作成功! 您已成功将 KEPServerEX 中的时间序列数据记录到数据库中!

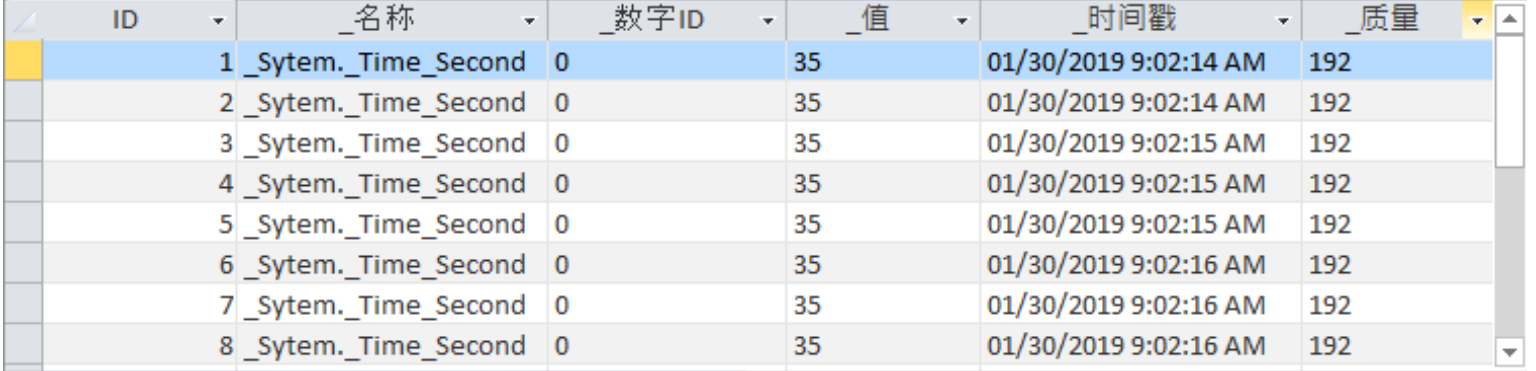

 $\odot$  $\odot$ 

Kepware 是 PTC Inc. 的软件开发子公司,位于美国缅因州波特兰。Kepware 提供了软件解决方案组合来帮助企业连接各种自动化设备和软件应用程序并支持工业物联网。从车间到井场再到风电场,Kepware 为各个垂直 市场(包括制造、石油和燃气、建筑自动化、电力和公共事业等)内的各种客户提供服务。Kepware 成立于 1995 年,目前业务遍及 100 多个国家/地区; 迄今为止,其软件解决方案已帮助数千家企业改善运营和决策。

© 2019, PTC Inc. (PTC)。保留所有权利。本文所述信息仅供参考,如有更改,恕不另行通知;这些信息不被应视作 PTC 提供的担保、承诺或要约。PTC、PTC 徽标和所有其他 PTC 产品名称及徽标均为 PTC 和/或其子公 司在美国和其他国家/地区的商标或注册商标。所有其他产品或公司名称是其各自所有者的财产。任何产品(包括任何特性或功能)的发布时间均可能会发生变化,具体由 PTC 自行决定。